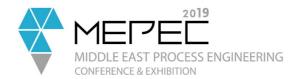

# **Abstract Submission Manual**

This manual is your guide on how to submit an abstract. You will need to register first in order to submit an abstract.

## Contents

| How to register                           | 2 |
|-------------------------------------------|---|
| Creating a new abstract                   | 2 |
| Selecting topic and sub-topic             | 3 |
| Adding Authors                            | 4 |
| Adding Author's Affiliation               | 5 |
| Abstract content – adding and formatting  |   |
| Submit your abstract                      | 6 |
| Save for later – add or edit your content |   |
| Submitting a saved abstract               | 7 |
| Ouick tips                                |   |

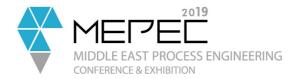

## How to register

- On the upper right corner, click on **Sign Up**
- You can use your LinkedIn account to fill in the information or you can provide your personal information and click on **Register**
- An email confirmation will be sent to you and **you must confirm** first before you can login to your account

## Creating a new abstract

- On the left corner, click on My Papers
- Enter the **Title of the Abstract** and click on the **Create a new abstract** submission button

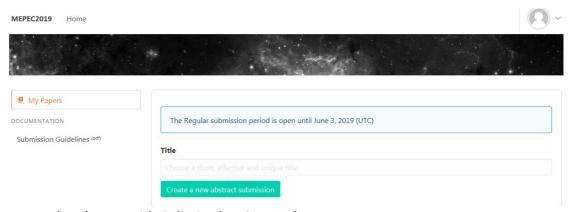

Note: The abstract title is limited to 24 words

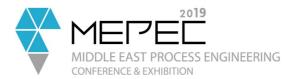

#### Selecting topic and sub-topic

• Click on the **Select your topic**, choose your topic and then the sub-topic

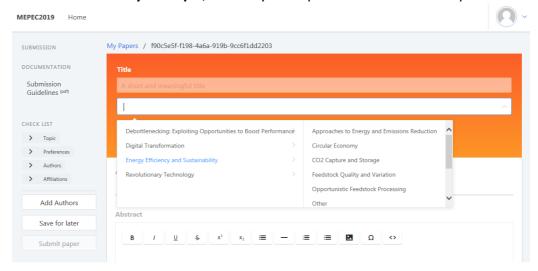

 Click on the Select presentation preference, choose from the options what you prefer

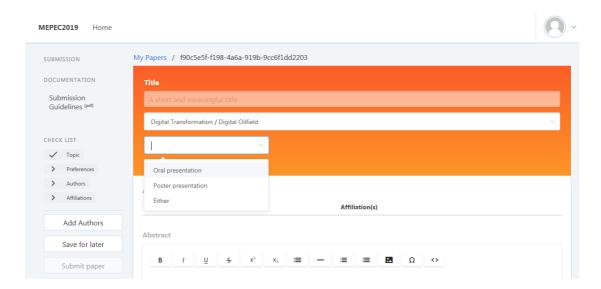

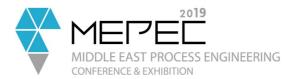

#### **Adding Authors**

Regardless if the person who signed up is the Author, this section must be filled again

• On the left corner, Click on **Add Authors** button

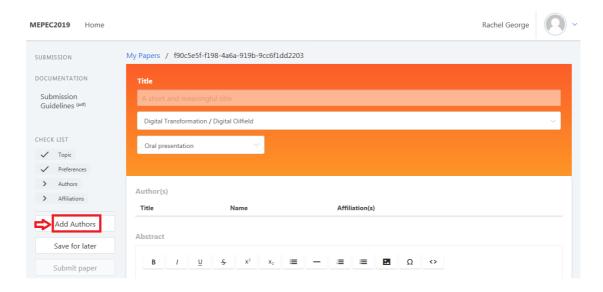

• Enter the required information then click on the **Add Author** button

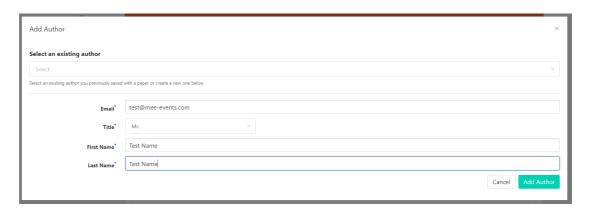

Note: You cannot edit an existing author information, however, you can delete and create a new author. You may also add as may authors as you want.

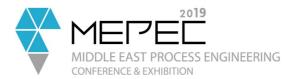

#### Adding Author's Affiliation

• Click on the Add Affiliation and provide the required information

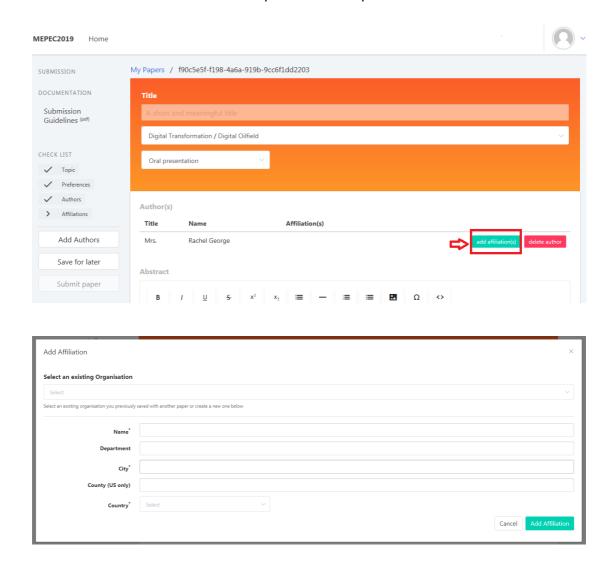

#### Abstract content – adding and formatting

The abstract must be concise and contain less than 500 words, including spaces. You also have the option to format the content and add images.

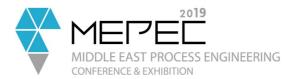

Abstract

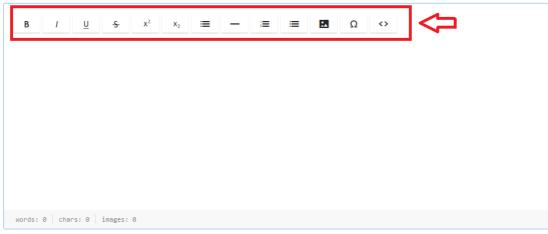

you can upload 3 images. The maximum word count is 500.

#### Submit your abstract

Once you are done the you can submit your abstract by clicking on **Submit your** paper

Abstract

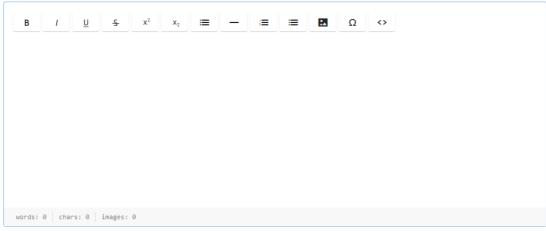

you can upload 3 images. The maximum word count is 500.

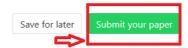

#### Save for later – add or edit your content

If you need to save your work and complete or submit at a later date, then you can just click on **Save for later**.

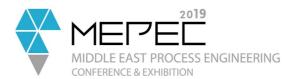

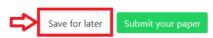

## Submitting a saved abstract

If you chose to submit your abstract at a later date, follow the below steps to complete your submission.

• Choose the abstract you want to submit

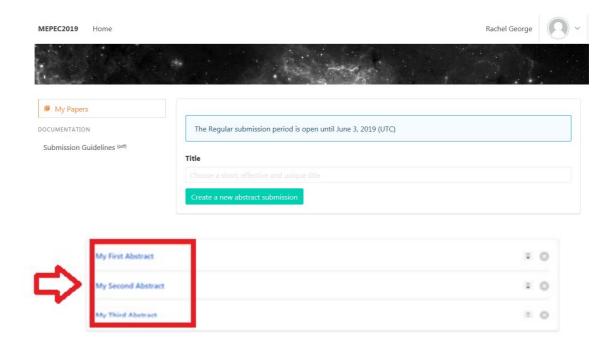

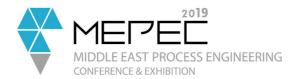

 Continue editing, once completed, you can then click on Submit your paper or if you still have some changes just click on Save for later

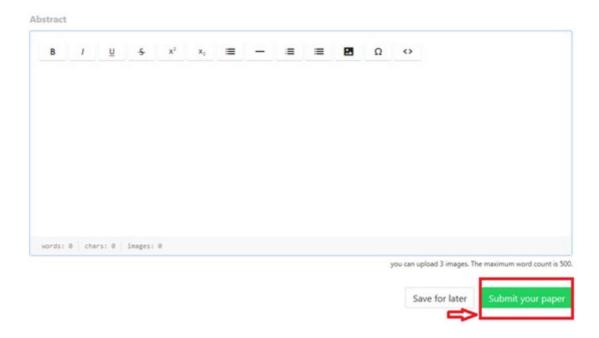

### Quick tips

• To go back to the dashboard, on the left corner, click on the **MEPEC 2019** 

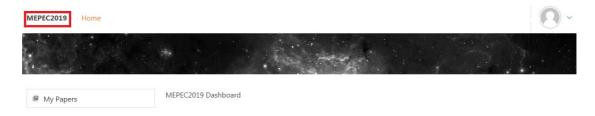

- There is **no option to delete an abstract**, but **you can edit as many times** as you want as long as you have not submitted the abstract
- We encourage you not to cancel a submitted abstract, however, once you
  do, please send us an email at <a href="mailto:speaker@mee-events.com">speaker@mee-events.com</a> with the abstract
  title to ensure that it will not be included in the review

For assistance, please contact us at <a href="mailto:speaker@mee-events.com">speaker@mee-events.com</a> or call +971 4427 0739 and ask for Rachel George, Speaker & Content Manager.